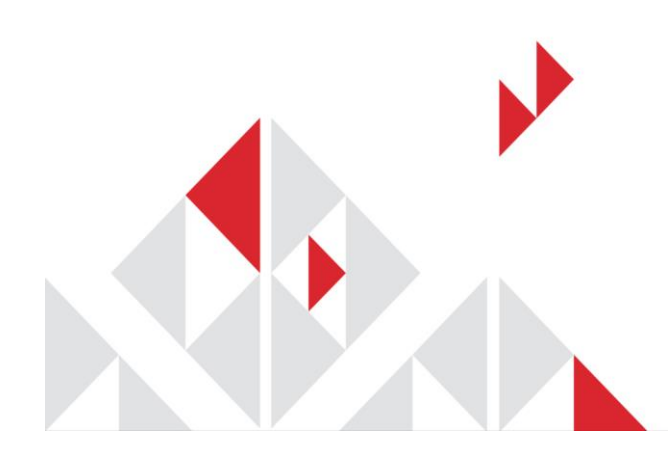

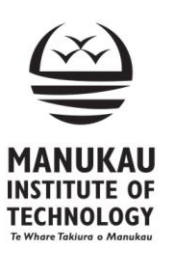

# **STUDENT QUICK REFERENCE GUIDE**

## Reporting an Injury, Incident or Hazard

At the Manukau Institute of Technology (MIT) we place a high emphasis on keeping all our staff, students and public safe whilst on our premises. To ensure we are successful with this aim, we have made it easy for staff to report any injury, near miss, incident or hazard that is observed.

Our online health and safety reporting portal can be accessed by everyone on the Manukau Institute of Technology website. The link can be seen at the bottom of the picture below.

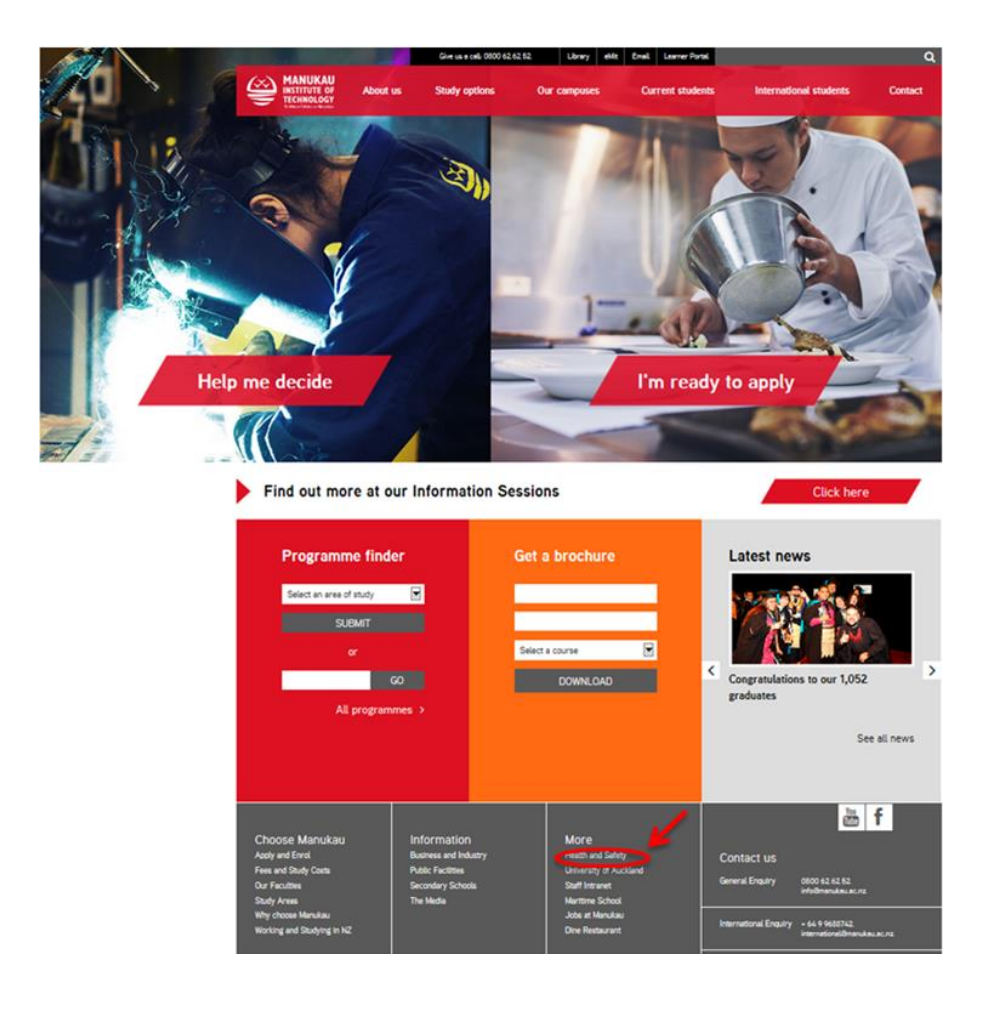

Select the 'Reporting form for Students' option at the bottom of the screen.

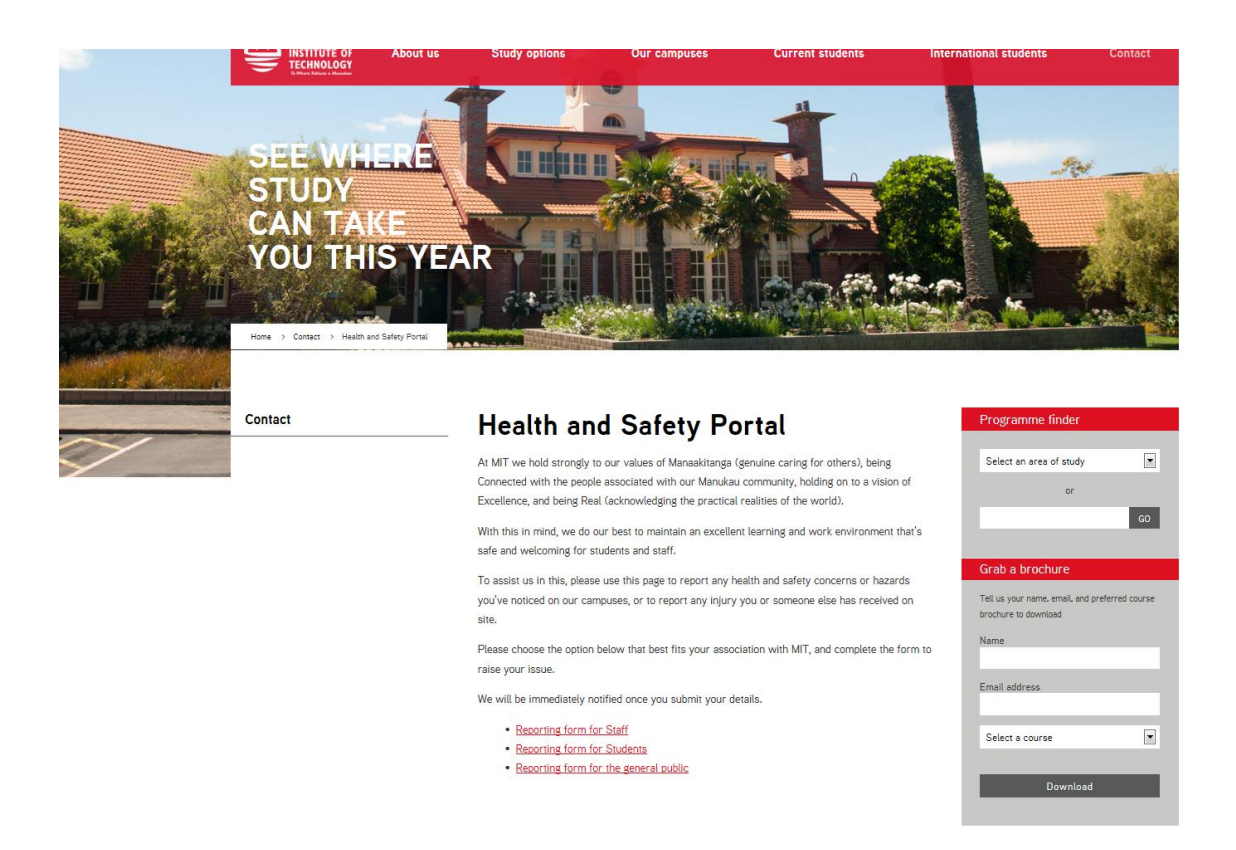

Login using your standard MIT Student computer login username and password.

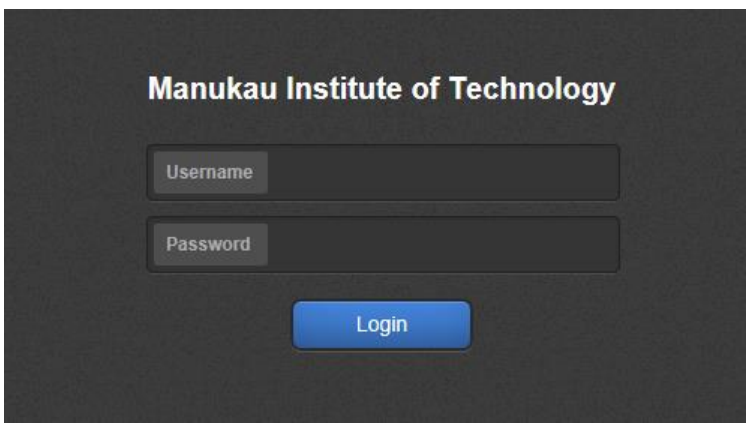

Once logged in you are presented with a number of options based on what you wish to report.

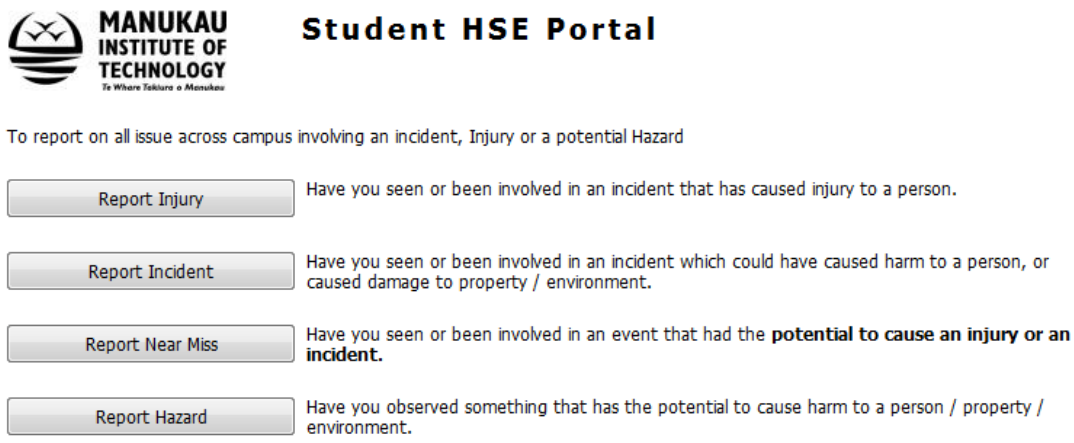

The option selected then opens the relevant fields for students to complete.

All options start with requesting: 'Who' is reporting, 'Who' was involved, 'Where' is the area of concern, 'When' the incident happened or hazard observed, 'What' happened and 'What' actions have already been taken.

Drop down menus are provided to assist users, as are 'text' fields for adding further information. For the person reporting and involved, if you select employee or student, a 'Find' option appears listing current staff or students at MIT to select from.

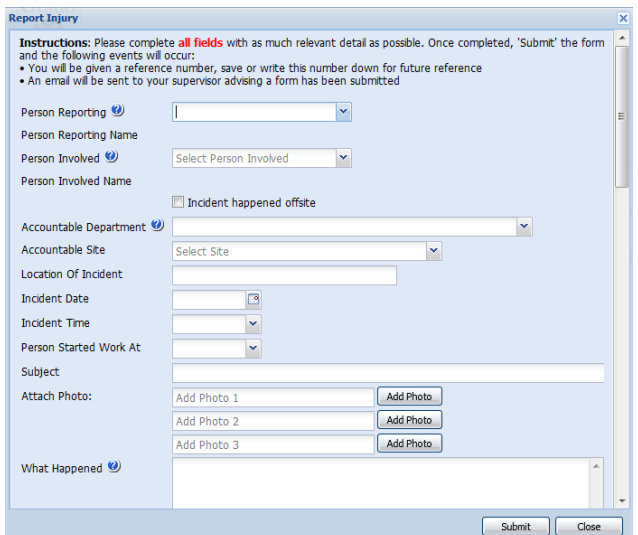

### **Location**

Students identifying something that has happened or been seen on the General Campus, rather than their own building, school or service centre, should identify their own school, building or service centre as the 'Accountable Department'. This will make the initial investigation process easier and the record will eventually be assigned to the correct area if different.

#### **Injury Reporting**

If an injury is being reported, a section including a human figurine and additional text fields are added to note the type and level of injury/ies received. To do this, select the button on the picture next to the main identified area. A list of associated body areas and injury types will appear. Select the type of injury you wish to report, click the 'Add to Injury List' button. This action can be repeated for as many injuries as you need to report.

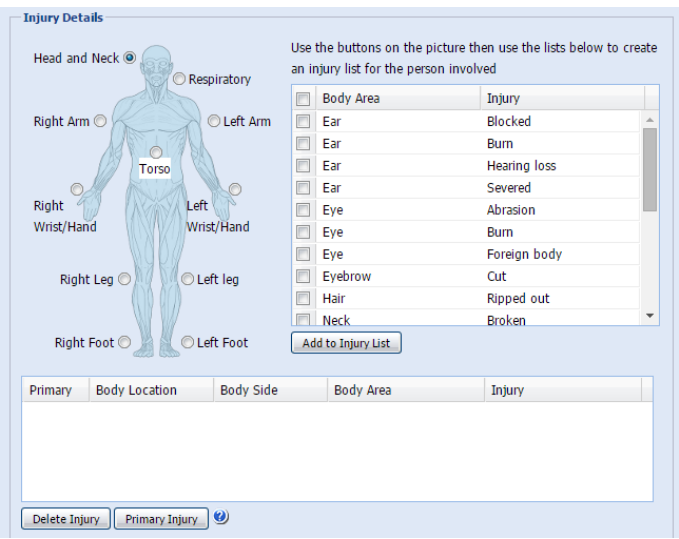

Once all the necessary information is recorded, click 'Submit'.

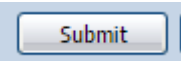

If any necessary information is not recorded, users are reminded to enter this before resubmitting. The record will not submit any information until all the required information is entered.

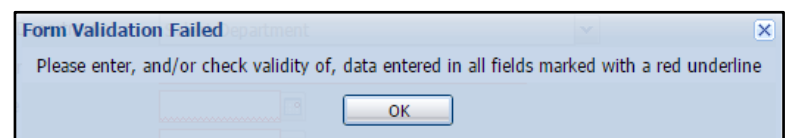

The report is then sent to the assigned people responsible for the area identified.

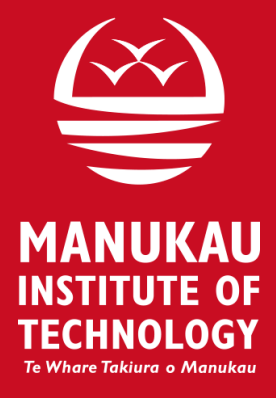

### MANUKAU INSTITUTE OF TECHNOLOGY

People & Culture, C Block, Otara Road, Otara Private Bag 94 006, Auckland 2241

[www.manukau.ac.nz/contact/health-and-safety](http://www.manukau.ac.nz/contact/health-and-safety) Healthandsafety@manukau.ac.nz